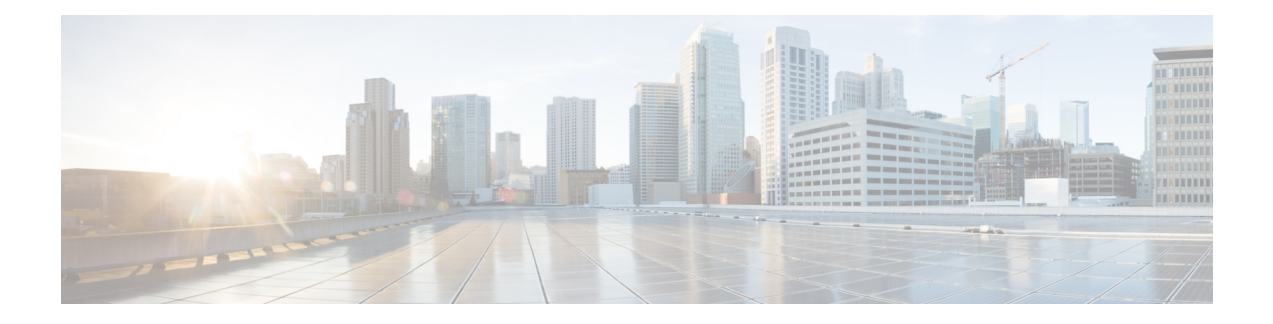

# **Cisco vWAAS in Cloud Computing Systems**

This chapter describes the operation of Cisco vWAAS in the Microsoft Azure and OpenStack cloud computing systems.

This chapter contains the following sections:

- About Cisco vWAAS in Cloud [Computing](#page-0-0) Systems, on page 1
- Cisco vWAAS in [Microsoft](#page-0-1) Azure, on page 1
- Cisco vWAAS in [OpenStack,](#page-8-0) on page 9

# <span id="page-0-0"></span>**About Cisco vWAAS in Cloud Computing Systems**

Cisco vWAAS is a cloud-ready WAN optimization solution that is fully interoperable with Cisco WAAS appliances, and can be managed by a common Cisco WAAS Central Manager or Cisco vCM. The Cisco vWAAS cloud computing solution includes these features:

- On-demand orchestration that responds to the creation or movement of application server VMs.
- Minimal network configuration, including in a dynamic environment.
- Designed for scalability, elasticity, and multitenancy support.
- Designed for minimal network configuration in a dynamic environment.

# <span id="page-0-2"></span><span id="page-0-1"></span>**Cisco vWAAS in Microsoft Azure**

This section contains the following topics:

# **About Cisco vWAAS in Microsoft Azure**

Microsoft Azure provisions VMs on the Microsoft Hyper-V hypervisor. Cisco vWAAS in Microsoft Azure is part of Cisco WAAS support for Microsoft Office 365, and is an end-to-end solution for enterprise branch offices.

• Cisco vWAAS in Microsoft Azure is available for Cisco vWAAS in Cisco WAAS Version 6.2.1x and later.

- Cisco vWAAS in Microsoft Azure is supported for Cisco vWAAS-200, vWAAS-750, vWAAS-1300, vWAAS-2500, vWAAS-6000, and vWAAS-12000.
- Cisco vWAAS in Microsoft Azure is not supported for Cisco vWAAS-50000.

The following table shows the platforms supported for Cisco vWAAS in Microsoft Azure.

**Table 1: Microsoft Azure VM Sizes for Cisco WAAS vWAAS Models**

| <b>vWAAS Model</b> | <b>Maximum</b><br><b>Connections</b> | Data Disk | <b>Minimum Azure VM Size</b>                       |
|--------------------|--------------------------------------|-----------|----------------------------------------------------|
| $vWAAS-200$        | 200                                  | $160$ GB  | D <sub>2</sub> v <sub>2</sub> ( $2$ cores, $7GB$ ) |
| $vWAAS-750$        | 750                                  | $250$ GB  | D <sub>2</sub> $v2$ (2 cores, 7GB)                 |
| $vWAAS-1300$       | 1300                                 | 300 GB    | D <sub>2</sub> v <sub>2</sub> ( $2$ cores, $7GB$ ) |
| $vWAAS-2500$       | 2500                                 | $400$ GB  | D3 v2 $(4 \text{ cores}, 14GB)$                    |
| vWAAS-6000         | 6000                                 | $500$ GB  | D3 v2 $(4 \text{ cores}, 14GB)$                    |
| $vWARS-12000$      | 12000                                | 750 GB    | D3 $v2$ (4 cores, 14GB)                            |

# **Operating Guidelines for Cisco vWAAS in Microsoft Azure**

This section describes operating guidelines, interoperability guidelines, and operating limitations for Cisco vWAAS in Microsoft

#### **Cisco vWAAS in Microsoft Azure interoperability**:

Consider the following interoperability guidelines for Cisco vWAAS in Microsoft Azure:

- Cisco vWAAS in Microsoft Azure is available for specified vWAAS models in Cisco WAAS Version 6.2.1 and later.
- You can display and identify vWAAS in Azure device on the Cisco WAAS Central Manager or the Cisco WAAS CLI:
	- On the Cisco WAAS Central Manager, choose **Manage Devices**. The vWAAS in Azure device type is displayed as **OE-VWAAS-AZURE**.
	- On the Cisco WAAS CLI, run either the **show version** EXEC command or the **show hardware** EXEC command. Output for both commands includes the device ID, shown as **OE-VWAAS-AZURE**.
- Cisco vWAAS in Microsoft Azure communicates with the Cisco WAAS Central Manager in the same way as physical appliances communicate with the Cisco WAAS Central Manager.
- To display vWAAS in Azure devices, choose **Home > Devices > All Devices**. The **Device Type** column shows all WAAS and vWAAS devices. A vWAAS in Azure device is displayed as **OE-VWAAS-AZURE**.

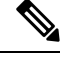

For Cisco vWAAS in Microsoft Azure, the supported traffic interception method is PBR; Cisco vWAAS in Microsoft Azure does not support WCCP or AppNav interception methods. **Note**

#### **Operating limitations for Cisco vWAAS in Microsoft Azure**:

Consider the following operating limitations for Cisco vWAAS in Microsoft Azure:

• Cisco vWAAS auto registration is not supported, because Microsoft Azure uses DHCP to configure VMs with IP address and Azure fabric server IP address. There will be operational issues if you deploy a separate DHCP server for auto registration.

Functionality similar to auto registration is available by providing the Cisco WAAS Central Manager IP address during Cisco vWAAS VM provisioning. The Cisco vWAAS VM will try to register with this Cisco WAAS Central Manager during provisioning.

• Microsoft Azure does not support GRE, IPv6, or Jumbo Frames. Therefore Cisco vWAAS in Microsoft Azure does not support these features.

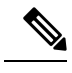

For Cisco vWAAS in Microsoft Azure, the supported traffic interception method is PBR; Cisco vWAAS in Microsoft Azure does not support WCCP or AppNav interception methods. **Note**

• Cisco WAAS and Cisco vWAAS with Akamai Connect are not supported for Cisco vWAAS in Microsoft Azure.

#### **Upgrade and downgrade guidelines for Cisco vWAAS in Microsoft Azure**:

Consider the following upgrade and downgrade guidelines for Cisco vWAAS in Microsoft Azure:

- The procedure for upgrading or downgrading Cisco vWAAS in Microsoft Azure, for all Cisco vWAAS models except Cisco vWAAS-50000, is the same as that for other Cisco WAAS devices. For more information, see *Cisco Wide Area Application Services [Configuration](https://www.cisco.com/c/en/us/support/routers/wide-area-application-services-waas-software/products-configuration-guides-list.html) Guide*.
- Downgrading a device or device group for Cisco vWAAS in Microsoft Azure to a version earlier than Cisco WAAS Version 6.2.1 is not supported.

# **Registering Cisco vWAAS in Microsoft Azure with the Cisco WAAS Central Manager**

Consider the following guidelines for registering the Cisco vWAAS in Microsoft Azure with the Cisco WAAS Central Manager:

• If you register the Cisco vWAAS in Microsoft Azure with the WAAS Central Manager using a private IP address, follow the Cisco vWAAS registration process described in Configuring Cisco vWAAS Settings of the chapter "Configuring Cisco vWAAS and Viewing vWAAS Components.

• If you register the Cisco vWAAS in Microsoft Azure with the Cisco WAAS Central Manager using a public IP address, you must specify the public address of the Cisco vWAAS in the Cisco WAAS Central Manager Device Activation window (choose Devices > device-name > Activation).

After you register the Cisco vWAAS in Microsoft Azure device with the Cisco WAAS Central Manager, you must configure the public IP address of the Cisco WAAS Central Manager. The Cisco vWAAS in Microsoft Azure device can contact the Cisco WAAS Central Manager only by using the public IP address of the registration. To set the public IP address of the WAAS Central Manager:

- **1.** From the Cisco WAAS Central Manager, choose **Home > Devices > Primary-CM-Device > Configure > Network > NatSettings**.
- **2.** In the **NAT IP** field, enter the public IP address of the Cisco WAAS Central Manager.

# **Deploying Cisco vWAAS in Microsoft Azure**

This section has the following topics:

# **Deployment Options for Cisco vWAAS in Microsoft Azure**

There are two major deployment options for Cisco vWAAS in Microsoft Azure:

• A SaaS application, such as an enterprise application, where you control the hosting of the application.

In this type of deployment, both the application server and Cisco vWAAS can be put in the Microsoft Azure cloud just as in a private cloud. The Cisco vWAAS is very close to the server, and tied to the server movement. In such a scenario, the traffic flow is very similar to that in a normal enterprise data center deployment.

• A SaaS application, such as Microsoft Office 365, where you do not control the hosting of the application.

In this type of deployment, you do not have control over the application in the cloud; you control only the Cisco vWAAS. In this case, traffic from the Cisco Cloud Services Router (Cisco CSR) in the branch is tunneled to the Cisco CSR in Microsoft Azure, which is then redirected to the Cisco vWAAS. A Destination Network Address Translation (DNAT) is performed to get the traffic back to the Cisco CSR in the Microsoft Azure cloud from the SaaS application. For more information on Microsoft Office 365 with Cisco WAAS, see Accelerate Microsoft Office 365 Shared [Deployments](https://www.cisco.com/c/en/us/products/collateral/routers/wide-area-application-services-waas-software/white-paper-c11-730939.html) with Cisco WAAS WAN [Optimization](https://www.cisco.com/c/en/us/products/collateral/routers/wide-area-application-services-waas-software/white-paper-c11-730939.html).

# <span id="page-3-0"></span>**Provisioning the vWAAS VM in Microsoft Azure**

### **Before you begin**

To deploy Cisco vWAAS in Microsoft Azure, you need a **Microsoft Azure Pay-As-You-Go** subscription. Details about the subscription procedure and billing information are available on the Microsoft Azure website.

#### **Procedure**

**Step 1** Login to the Microsoft Azure portal.

**Step 2** Choose **New > Compute > Virtual Machine > From Gallery**.

The **Create a Virtual Machine/Choose an Image** window is displayed.

**Step 3** At the **Create a Virtual Machine/Choose an Image > My Images** window, select the vWAAS Azure image for your system.

The **Create a Virtual Machine/Virtual Machine Configuration** window is displayed.

- a) In the **Virtual Machine Name** field, enter the name of the VM you want to create. Use only letters and numbers, up to a maximum of 15 characters.
- b) At the **Virtual Machine Tier** pane, select **Standard**.
- c) From the **Size** drop-down list, select the Azure VM size for your system. The following table shows the minimum Azure VM size for each Cisco vWAAS model available for provisioning in the **Virtual Machine Tier** pane.

| <b>vWAAS</b><br>Model | <b>Maximum Connections</b> | <b>Data</b><br><b>Disk</b> | <b>Minimum Azure VM Size</b>                     |
|-----------------------|----------------------------|----------------------------|--------------------------------------------------|
| $vWAAS-200$           | 200                        | 160 GB                     | $ D2 \text{ v2} (2 \text{ cores}, 7 \text{GB}) $ |
| $vWAAS-750$           | 750                        | 250 GB                     | $ D2 \text{ v2} (2 \text{ cores}, 7 \text{GB}) $ |
| vWAAS-1300   1300     |                            | 300 GB                     | $ D2 \text{ v2} (2 \text{ cores}, 7 \text{GB}) $ |
| vWAAS-2500            | 2500                       | $400$ GB                   | $ D3 \t v2 \t(4 \t{cores}, 14GB) $               |

**Table 2: Microsoft Azure VM Sizes for Cisco WAAS vWAAS Models**

- Use the **Microsoft Azure Virutal Machine Tier** pane to select an Azure VM for the Cisco vWAAS models shown in the above table. For vWAAS-6000 and vWAAS-12000, you must use the template to specify the Azure VM. For more information, see the table in [About](#page-0-2) Cisco vWAAS in [Microsoft](#page-0-2) Azure. **Note**
- d) In the **New User Name** field, enter your user name.
- e) In the **New Password** field, enter your password.
- f) In the **Confirm** field, re-enter your password.
- g) (Optional) If your system uses SSH key-based authentication:
	- Check the **Upload compatible SSH key for authentication** checkbox.
	- From the **Certificate** field, browse for the certificate file for your system.
- h) (Optional) If your system requires a password, check the **Provide a password checkbox**.
- i) Click the right arrow at the lower right of the window to proceed to the next window.

The next **Create a Virtual Machine/Virtual Machine Configuration** window is displayed.

#### **Step 4** At the next **Create a Virtual Machine/Virtual Machine Configuration** window:

- a) From the **Cloud Service** drop-down list, choose **Create a Cloud Service**.
- b) In the **Cloud Service DNS Name** field, enter the name of the VM that you created in **Step 3a**.

When Azure VMs are being named, the DNS name has **cloudapp.net** automatically appended to it.

c) From the **Region/Affinity Group/Virtual Network** drop-down list, choose a location that is in close proximity to the resources you want to optimize, such as East U.S. or North Europe.

The **Region/Affinity Group/Virtual Network**setting determinesthe location of the VM within the Azure cloud data centers.

- d) From the **Storage Account** drop-down list, select **Use an automatically generated storage account**.
- e) From the **Availability Set** drop-down list, choose **(None)**.
- f) Click the right arrow at the lower right of the window to proceed to the next window.

The **Virtual Machines/Virtual Machine Instances** window is displayed.

By default, the **Install the VM Agent** check box is checked.

### **Step 5** At the **Virtual Machines/Virtual Machine Instances** window:

- a) In the **Endpoints** section:
	- Add an endpoint for **SSH (port 22)**.
	- Add an endpoint for **HTTPS (port 443)**.
- b) Click the check mark at the lower right corner of the window to proceed for provisioning Cisco vWAAS.

The **Virtual Machines/Virtual Machine Instances** window now shows the newly-created VM with an initial status of **Starting (Provisioning)**.

The process takes a few minutes before the VM status is displayed as **Running**.

- c) Select the Cisco vWAAS VM.
- d) Attach the data disks. For data disk sizes for Azure VMs, see the table in About Cisco vWAAS in Microsoft [Azure](#page-0-2)..
- e) Stop and then restart the VM, so that it picks up the attached disks.

Your VM is ready to be deployed with an end-to-end setup.

## **Deploying Cisco vWAAS VM and Data Disk with the VHD Template**

### **Procedure**

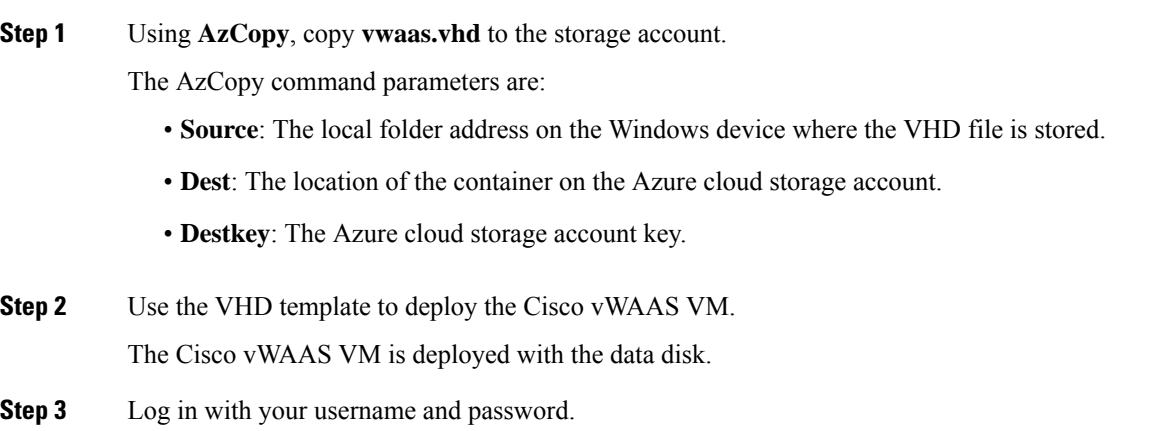

**Step 4** (Optional) To verify deployment details such as CMS registration and the Cisco WAAS Central Manager address, see Verifying the Cisco vWAAS in Microsoft Azure [Deployment,](#page-7-0) on page 8.

# **Deploying vWAAS VM with Template and Custom VHD from the Microsoft ARM Portal**

### **Before you begin**

Verify that the Cisco vWAAS VM is provisioned in Microsoft Azure, including the creation of a storage account and a VM location specified in Microsoft Azure. For more information, see [Provisioning](#page-3-0) the vWAAS VM in [Microsoft](#page-3-0) Azure.

### **Procedure**

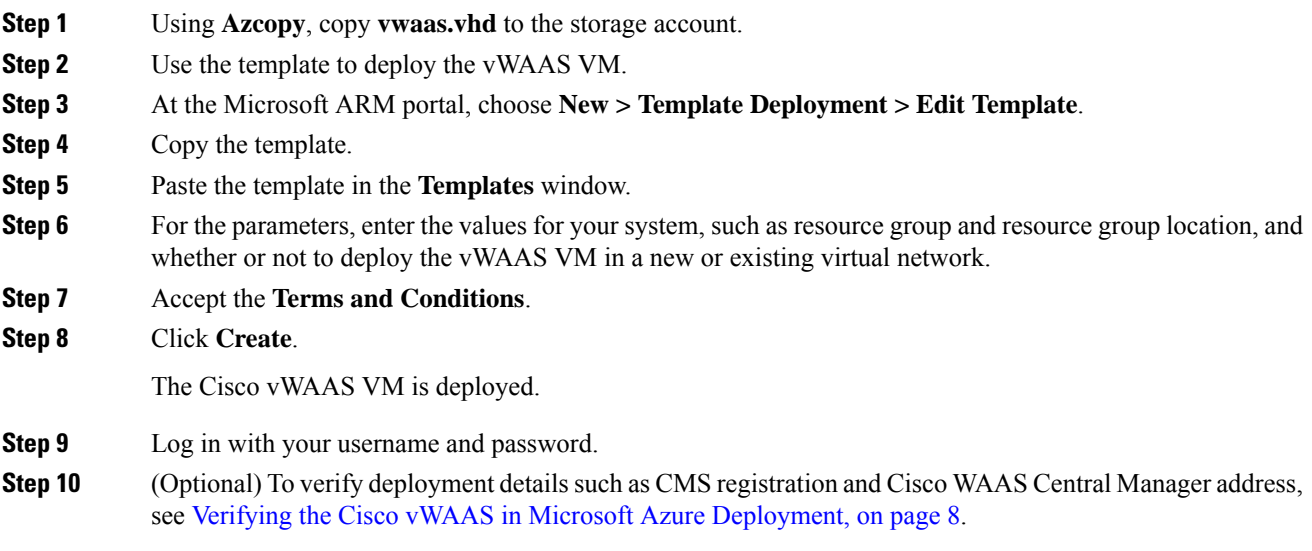

### **Deploying Cisco vWAAS VM Using Microsoft Windows Powershell**

#### **Before you begin**

Verify that the Cisco vWAAS VM is provisioned in Microsoft Azure, including the creation of a storage account and a VM location specified in Microsoft Azure. For more information, see [Provisioning](#page-3-0) the vWAAS VM in [Microsoft](#page-3-0) Azure.

### **Procedure**

- **Step 1** Deploy Cisco vWAAS on Microsoft Hyper-V. For information on this deployment procedure, see the chapter "Cisco vWAAS on [Microsoft](b_vwaas-guide_chapter5.pdf#nameddest=unique_12) Hyper-V."
- **Step 2** To set the necessary Azure parameters, run the **azure\_predeploy.sh** script in Hyper-V.
- **Step 3** Export the flash VHD from the Microsoft Hyper-V disk location to the storage account in Microsoft Azure, using AzCopy.

**Step 4** Run the Microsoft Windows Powershell commands to specify the following parameters:

- To specify the deployment name, run the **deployName** command.
- To specify the resource group, run the **RGName** command.
- To specify the location, run the **locName** command.
- To specifiy the template file, run the **templateURL** command.
- **Step 5** To to create the resource group, run the **New-AzureRmResourceGroup -Name \$RGName -Location \$locName** Powershell command.
- **Step 6** To deploy Cisco vWAAS in Microsoft Azure, run the **New-AzureRmResourceGroupDeployment** Powershell cmdlet. To complete the deployment, specify values for the following parameters:
	- userImageStorageAccountName
	- userImageStoragContainerName
	- userImageVhdName
	- osType
	- vmName
	- adminUserName
	- adminPassword
- **Step 7** After you enter these parameters, Cisco vWAAS in Microsoft Azure is deployed. The system displays provisioning information including deployment name, provisioning state, date/time, and mode.
- **Step 8** Log in with your username and password.
- <span id="page-7-0"></span>**Step 9** (Optional) To verify deployment details such as CMS registration and Cisco WAAS Central Manager address, see .Verifying the Cisco vWAAS in Microsoft Azure [Deployment,](#page-7-0) on page 8

## **Verifying the Cisco vWAAS in Microsoft Azure Deployment**

The following table provides a checklist for verifying the Cisco vWAAS VM deployment in Microsoft Azure.

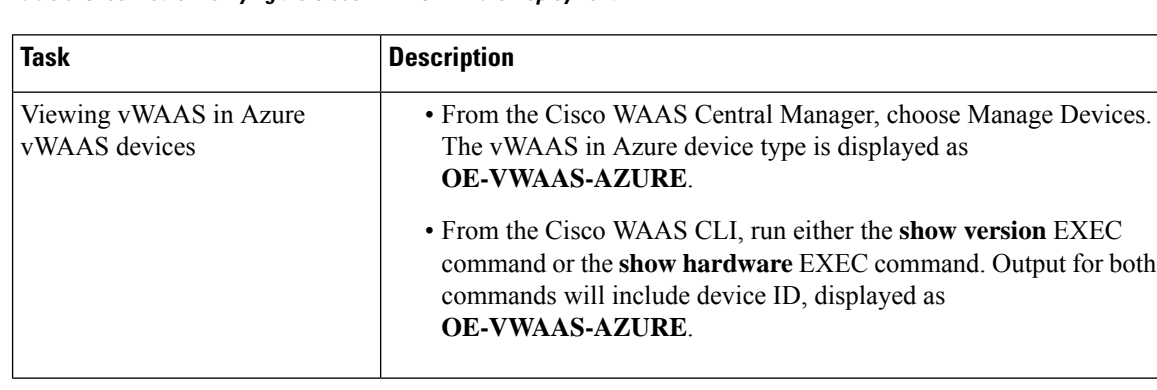

#### **Table 3: Checklist for Verifying the Cisco vWAAS in Azure Deployment**

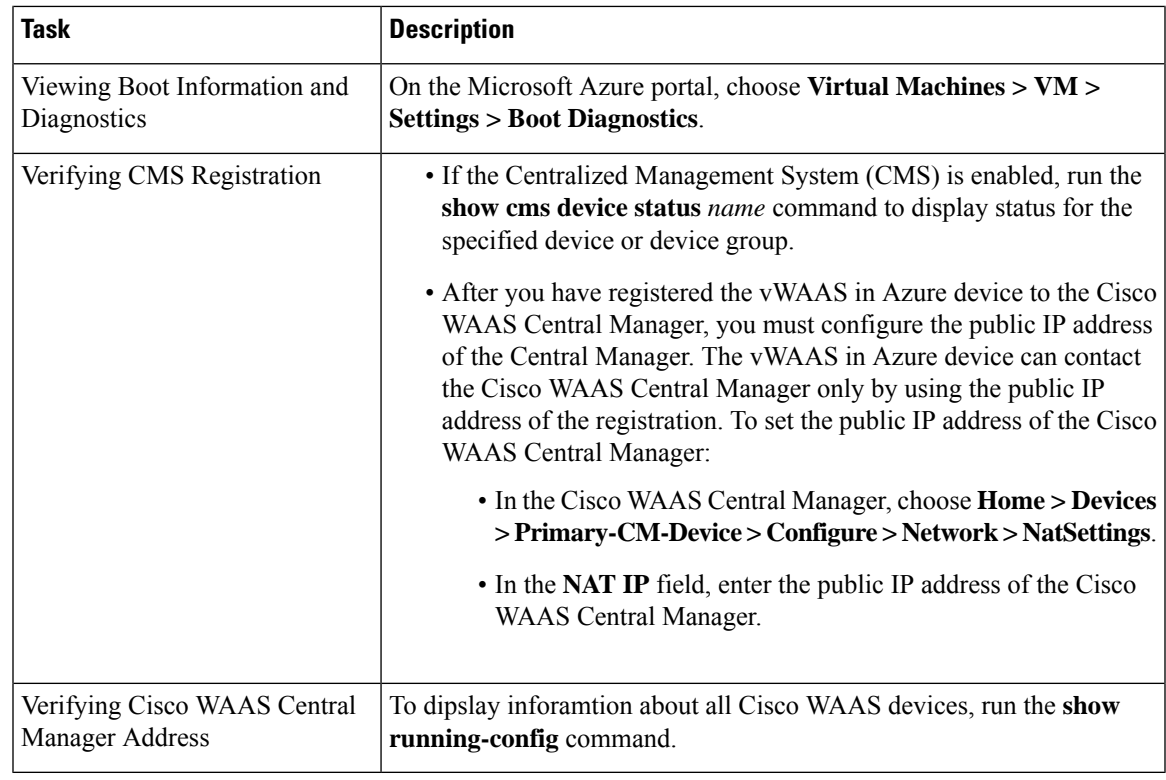

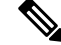

**Note**

Whenever ARP caches are cleared or the Cisco vWAAS is rebooted, packets may not be forwarded to the next hop in Microsoft Azure cloud. To ensure that packets are successfully forwarded, use the ping EXEC command to update the ARP cache table.

# **Upgrade and Downgrade Guidelines for Cisco vWAAS in Microsoft Azure**

Consider the following upgrade and downgrade guidelines for Cisco vWAAS in Microsoft Azure:

- The procedure for upgrading or downgrading Cisco vWAAS in Microsoft Azure, for all Cisco vWAAS models except Cisco vWAAS-50000, is the same as that for other Cisco WAAS device.
- Downgrading a device or device group for Cisco vWAAS in Microsoft Azure to a version earlier than Cisco WAAS Version 6.2.1 is not supported.

# <span id="page-8-0"></span>**Cisco vWAAS in OpenStack**

This section contains the following topics:

# **Operating Guidelines for Cisco vWAAS in Openstack**

Consider the following operating guidelines for Cisco vWAAS in OpenStack:

- Cisco vWAAS in OpenStack is supported for Cisco vWAAS in WAAS Version 6.4.1b and later.
- Cisco vWAAS in OpenStack is supported for all Cisco vWAAS and Cisco vCM models that are supported on RHEL KVM on CentOS.
- On the Cisco WAAS Central Manager, Cisco vWAAS devices in OpenStack are displayed as **OE-VWAAS-OPENSTACK**.
- All Cisco vWAAS models for Cisco vWAAS in OpenStack are deployed with a single, unified OVA. The following are examples of the unified OVA and NPE OVA package filenames for Cisco vWAAS in OpenStack:
	- OVA: Cisco-KVM-vWAAS-Unified-6.4.5-b-69.tar
	- NPE OVA: Cisco-KVM-vWAAS-Unified-6.4.5-b-69-npe.tar
- When you deploy the OpenStack host, it uses the default vWAAS disk size. Modify the disk size, as needed, for your configuration requirements.
- For OpenStack deployment, the Generic Receive Offload (GRO) setting on the host NIC card must be enabled.

# **Deploying Cisco vWAAS in OpenStack**

This section contains the following topics:

## **Guidelines for Deploying Cisco vWAAS in OpenStack**

Consider the following guidelines to deploy Cisco vWAAS in OpenStack:

• Cisco vWAAS in OpenStack is deployed for vWAAS on KVM. For more information on Cisco vWAAS on KVM, see the chapter "Cisco vWAAS on RHEL KVM, KVM on CentOS, and KVM in SUSE Linux."

For Cisco vWAAS on KVM in Cisco WAAS Version 6.4.x and later, Cisco provides a single, unified OVA or NPE OVA package for each hypervisor type, which can be used with all Cisco vWAAS models for that hypervisor. Here are some examples of the unified OVA and NPE OVA package filenames for vWAAS on KVM:

- OVA: Cisco-KVM-vWAAS-Unified-6.4.5-b-69.tar
- NPE OVA: Cisco-KVM-vWAAS-Unified-6.4.5-b-69-npe.tar

For more information about this unified OVA package, see Unified OVA [Package](b_vwaas-guide_chapter6.pdf#nameddest=unique_112) for Cisco vWAAS on KVM in WAAS [Version](b_vwaas-guide_chapter6.pdf#nameddest=unique_112) 6.4.1 and Later in the chapter "Cisco vWAAS on RHEL KVM, KVM on CentOS, and KVM in SUSE Linux."

- After Cisco vWAAS in OpenStack is operational on a device, you can use the Cisco WAAS Central Manager or the Cisco WAAS CLI to display the OpenStack device.
	- The Cisco WAAS Central Manager displays the following information for the device:

The OpenStack device is displayed in the **Devices > All Devices** listing under **Device Type** as **OE-VWAAS-OPENSTACK**.

The OpenStack device is displayed in the **Devices >** *device-name* **> Dashboard** as **OE-VWAAS-OPENSTACK**.

• Run the **show hardware** command to display the device, as well as other system hardware status information such asstartup date and time, the run time since startup, microprocessor type and speed, and a list of disk drives.

# **Procedure for Deploying Cisco vWAAS in OpenStack**

### **Procedure**

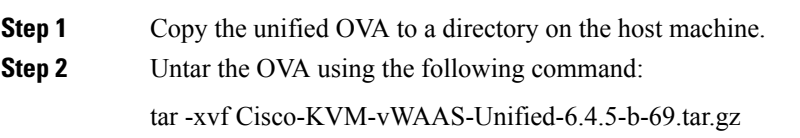

### **Step 3** Create the image.

a) Click the **OpenStack** Admin tab and choose the **Compute > Images** window.

### **Figure 1: OpenStack Compute <sup>&</sup>gt; Images Page**

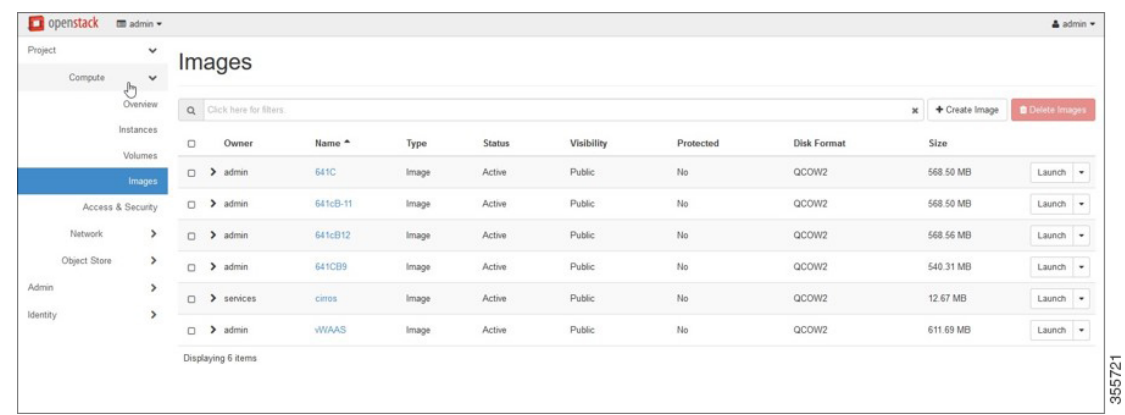

- b) From the **Images** table, choose the image for your system.
- c) To create the image, click **Create Image**.

**Step 4** Create the bootable volume.

a) Click the **OpenStack Admin** tab and choose **Compute > Create Volume**.

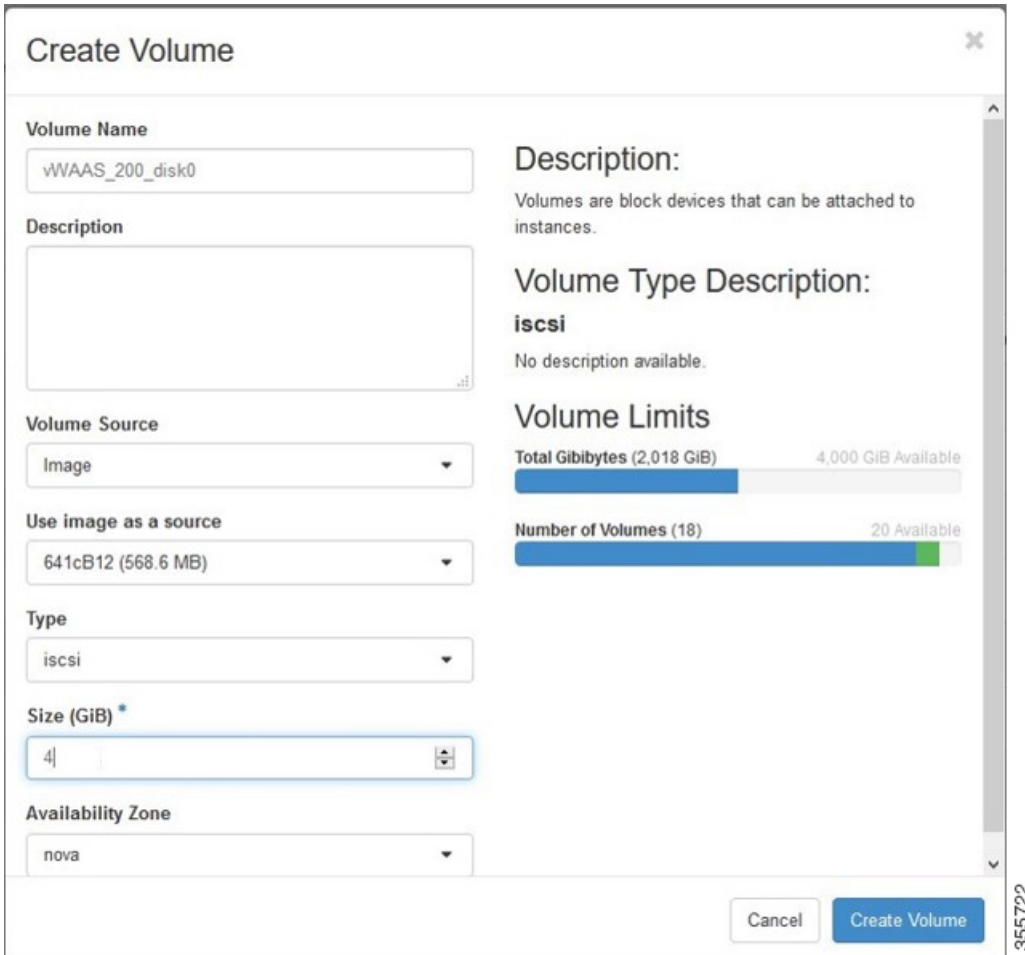

#### **Figure 2: OpenStack Create Volume Dialog Box: Creating Bootable Volume**

- b) In the **Volume Name** field, enter the name of the Cisco vWAAS model and disk, for example, **vWAAS\_200\_disk0**.
- c) From the **Volume Source** drop-down list, choose **Image**.
- d) From the **Use image as a source** drop-down list, choose the build number for your system.
- e) From the **Type** drop-down list, choose **iscsi**.
- f) From the **Size (GiB)** drop-down list, choose the size for this volume, for example, **4**.
- g) From the **Availability** drop-down list, choose nova.
- h) Click **Create Volume**.
- **Step 5** Create nonbootable volumes.
	- a) Click the **OpenStack Admin** tab and choose **Compute > Create Volume**.

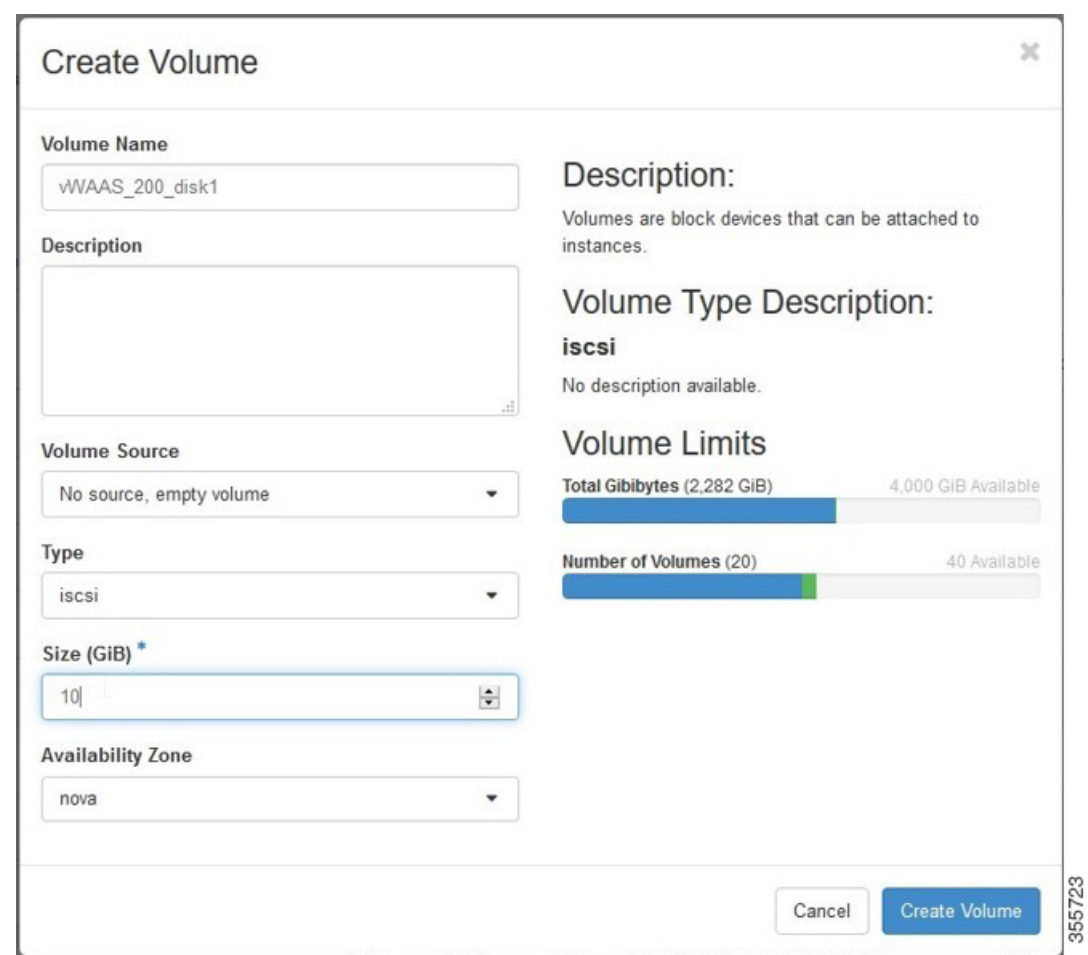

**Figure 3: OpenStack Create Volume Dialog Box: Creating Nonbootable Volumes**

- b) In the **Volume Name** field, enter the name of the Cisco vWAAS model and disk, for example, **vWAAS\_200\_disk1**.
- c) From the **Volume Source** drop-down list, choose **No source, empty volume**.
- d) From the **Type** drop-down list, choose **iscsi**.
- e) From the **Size (GiB)** drop-down list, choose the size for this volume, for example, **10**.
- f) From the **Availability** drop-down list, choose **nova**.
- g) Click **Create Volume**.

**Step 6** In the **OpenStack Compute > Volumes** window, create all the volumes related to your deployed model.

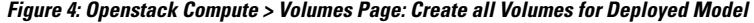

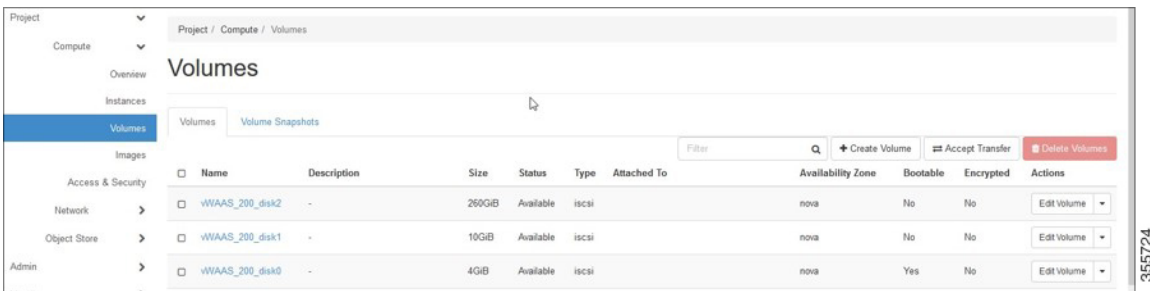

a) In the **OpenStack Compute > Volumes** page, create an instance with a bootable volume.

**Figure 5: OpenStack Compute <sup>&</sup>gt; Volumes Page: Create Bootable Volume**

| Project<br>v<br>Compute<br>$\checkmark$ |                      |        | Project / Compute / Volumes |             |          |           |       |             |                                   |      |                          |          |                 |                                       |
|-----------------------------------------|----------------------|--------|-----------------------------|-------------|----------|-----------|-------|-------------|-----------------------------------|------|--------------------------|----------|-----------------|---------------------------------------|
|                                         | Overview             |        | Volumes                     |             |          |           |       |             |                                   |      |                          |          |                 |                                       |
|                                         | Instances<br>Volumes |        | Volume Snapshots<br>Volumes |             |          |           |       |             |                                   |      |                          |          |                 |                                       |
|                                         | Images               |        |                             |             |          |           |       |             | Filter                            | Q    | + Create Volume          |          | Accept Transfer | <b>B</b> Delete Volumes               |
|                                         | Access & Security    | $\Box$ | Name                        | Description | Size     | Status    | Type  | Attached To |                                   |      | <b>Availability Zone</b> | Bootable | Encrypted       | Actions                               |
| Network                                 | $\mathcal{L}$        | $\Box$ | WAAS_200_disk2              | $\sim$      | 260GB    | Available | iscsi |             |                                   | nova |                          | No       | No              | Edit Volume                           |
| Object Store                            | $\rightarrow$        | $\Box$ | WAAS 200_disk1              | $\sim$      | 10GB     | Available | iscsi |             |                                   | nova |                          | No       | No              | Edit Volume                           |
| Admin                                   | $\rightarrow$        | $\cup$ | WAAS 200 disk0              | $\sim$      | 4GIB     | Available | iscsi |             |                                   | nova |                          | Yes )    | No              | Edit Volume                           |
| Identity                                | $\,$                 | $\Box$ | $disk3-200$                 | $\sim$      | 260GiB   | In-use    | iscsi |             | Attached to VV/AAS200 on /dev/vdc | nova |                          | No       | No              | Extend Volume<br>Launch a filipstance |
|                                         |                      | $\Box$ | $disk2-200$                 | $\sim$      | $10$ GiB | In-use    | iscsi |             | Attached to VV/AAS200 on /dev/vdb | nova |                          | No       | No              | Manage Affachments<br>Create Snapshot |
|                                         |                      | $\Box$ | disk1-200                   | $\sim$      | 4GIB     | In-use    | iscsi |             | Attached to vWAAS200 on /devivda  | nova |                          | Yes      | No              | Change Volume Type<br>Upload to Image |
|                                         |                      | $\Box$ | disk3                       | $\sim$      | 260GiB   | Available | iscsi |             |                                   | nova |                          | No       | No              | Create Transfer<br>Delete Volume      |

- b) Launch the instance.
- c) Click the **OpenStack Admin** tab and choose **Compute > Instances > Launch Instance**.

#### **Figure 6: OpenStack Launch Instance <sup>&</sup>gt; Details Page**

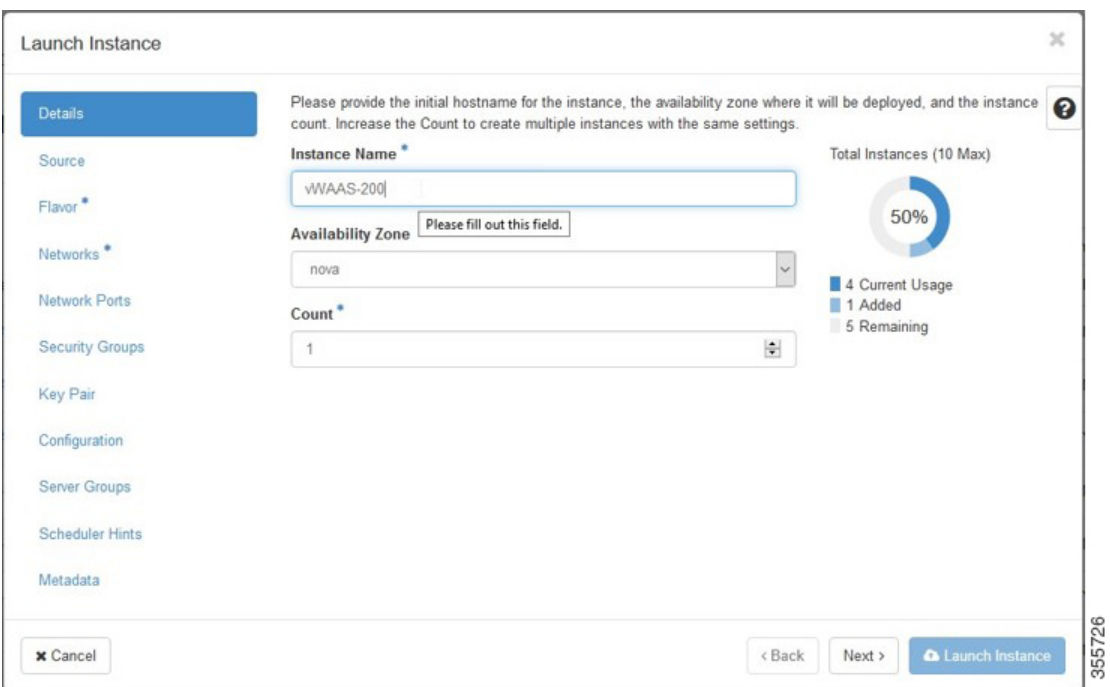

- d) In the **Instance Name** field, enter the name of the Cisco vWAAS model, for example, **vWAAS-200**.
- e) From the **Availability** drop-down list, choose **nova**.
- f) From the **Count** drop-down list, choose **1**.
- g) Click **Launch Instance**.
- **Step 7** Specify the flavor suitable for the selected Cisco vWAAS model. As noted on the **OpenStack** page, flavors manage the sizing for the compute, memory, and storage capacity of the instance.

Click the **OpenStack Admin** tab and choose **Compute > Instances > Launch Instance > Flavor**.

| Details               |          | Allocated              |                |              |                   |                  | Flavors manage the sizing for the compute, memory and storage capacity of the instance. |        | 0                                |
|-----------------------|----------|------------------------|----------------|--------------|-------------------|------------------|-----------------------------------------------------------------------------------------|--------|----------------------------------|
| Source                |          | Name                   | <b>VCPUS</b>   | RAM          | <b>Total Disk</b> | <b>Root Disk</b> | <b>Ephemeral Disk</b>                                                                   | Public |                                  |
| Flavor                |          | > WAAS 200             | $\overline{2}$ | 4 GB         | $2$ GB            | $2$ GB           | 0 GB                                                                                    | Yes    | $\qquad \qquad \blacksquare$     |
| Networks <sup>*</sup> |          | ◆ Available <b>◎</b>   |                |              |                   |                  |                                                                                         |        | Select one                       |
| Natwork Ports         | $\alpha$ | Click here for fiters. |                |              |                   |                  |                                                                                         |        | ×                                |
| Security Groups       |          | Name                   | <b>VCPUS</b>   | RAM -        | <b>Total Disk</b> | <b>Root Disk</b> | <b>Ephemeral Disk</b>                                                                   | Public |                                  |
| Key Pair              |          | $>$ m1.tiny            | 1              | 512 MB       | 1 GB              | 1 GB             | $0$ GB                                                                                  | Yes    | $\begin{array}{c} + \end{array}$ |
| Configuration         |          | $\sum$ m1.medium       | $\overline{2}$ | 4 GB         | 40 GB             | 40 GB            | 0 <sub>GB</sub>                                                                         | Yes    | $\ddot{}$                        |
| Server Groups         |          | $>$ m1.small           | 1              | 4 GB         | 20 GB             | 20 GB            | 0 <sub>GB</sub>                                                                         | Yes    | $\ddot{}$                        |
| Scheduler Hints       |          | $>$ m1.large           | $\overline{4}$ | 12 GB        | 80 GB             | 80 GB            | $0$ GB                                                                                  | Yes    | $\overrightarrow{w}$             |
| Metadata              |          | > m1.xlarge            | 6              | 16 GB        | 160 GB            | 160 GB           | $0$ GB                                                                                  | Yes    | $\ddot{}$                        |
|                       |          | > WIAAS 6K             | 8              | 24 GB        | 4 GB              | 4 GB             | 0 <sub>GB</sub>                                                                         | Yes    | $\begin{array}{c} + \end{array}$ |
|                       |          | > WAAS12K              | 12             | A 48 GB 4 GB |                   | 4 GB             | 0 GB                                                                                    | Yes    | $\ddot{}$                        |

**Figure 7: OpenStack Launch Instance <sup>&</sup>gt; Flavor Page**

**Step 8** Select the networks for the vWAAS.

Click the **OpenStack Admin** tab and choose **Compute > Instances > Launch Instance > Networks**. **Figure 8: OpenStack Launch Instance <sup>&</sup>gt; Networks Page**

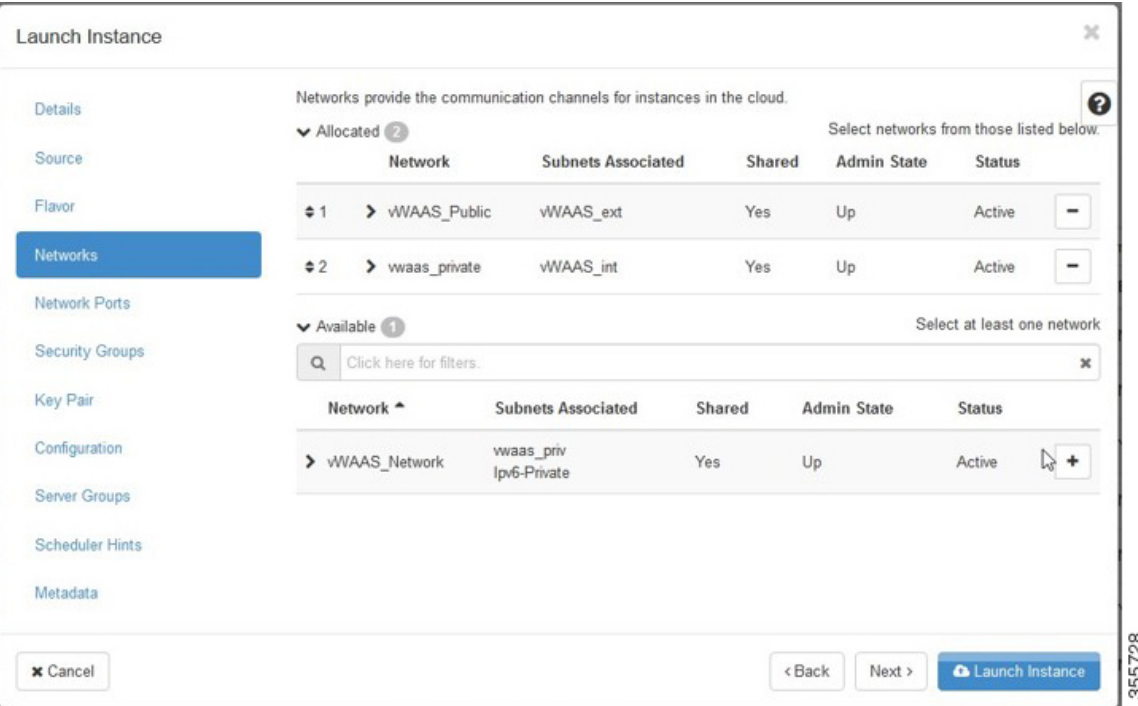

**Step 9** Select the configuration drive to send model parameters.

a) Click the **OpenStack Admin**tab and choose **Compute > Instances > LaunchInstance > Configuration**. **Figure 9: OpenStack Launch Instance <sup>&</sup>gt; Configuration Page**

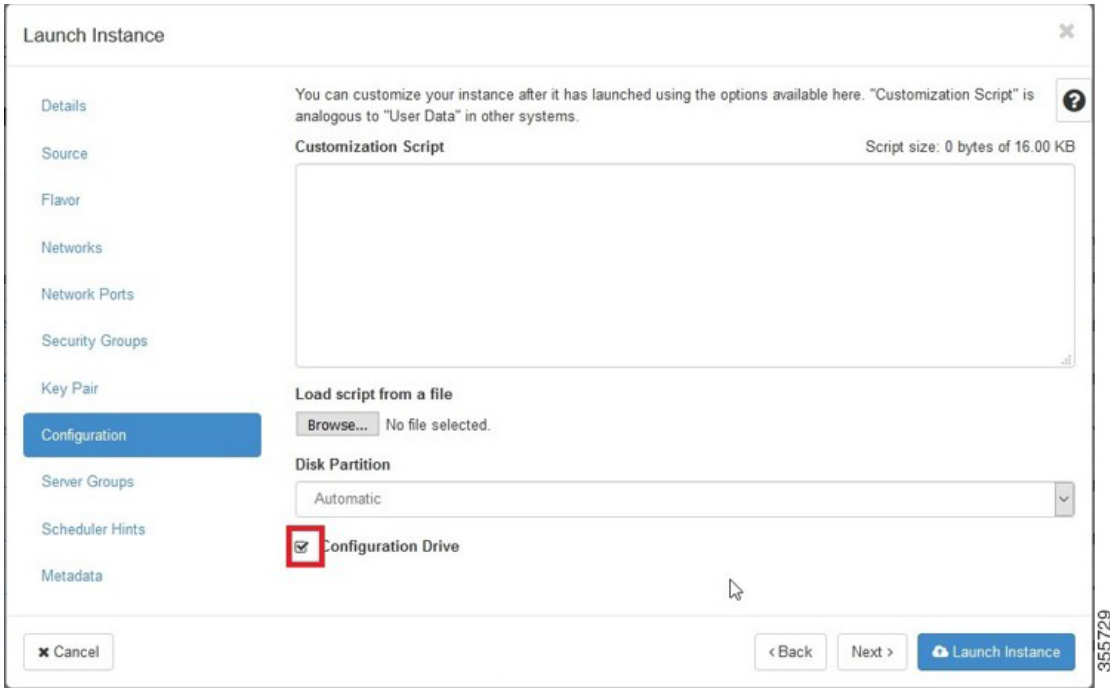

- b) From the **Disk Partition** drop-down list, choose **Automatic**.
- c) Check the **Configuration Drive** check box.
- d) Click **Launch Instance**.

- **Step 10** Provide model and connection information to deploy vWAAS in OpenStack metadata.
	- a) Click the **OpenStack Admin** tab and choose **Compute > Instances > Launch Instance > Metadata**.

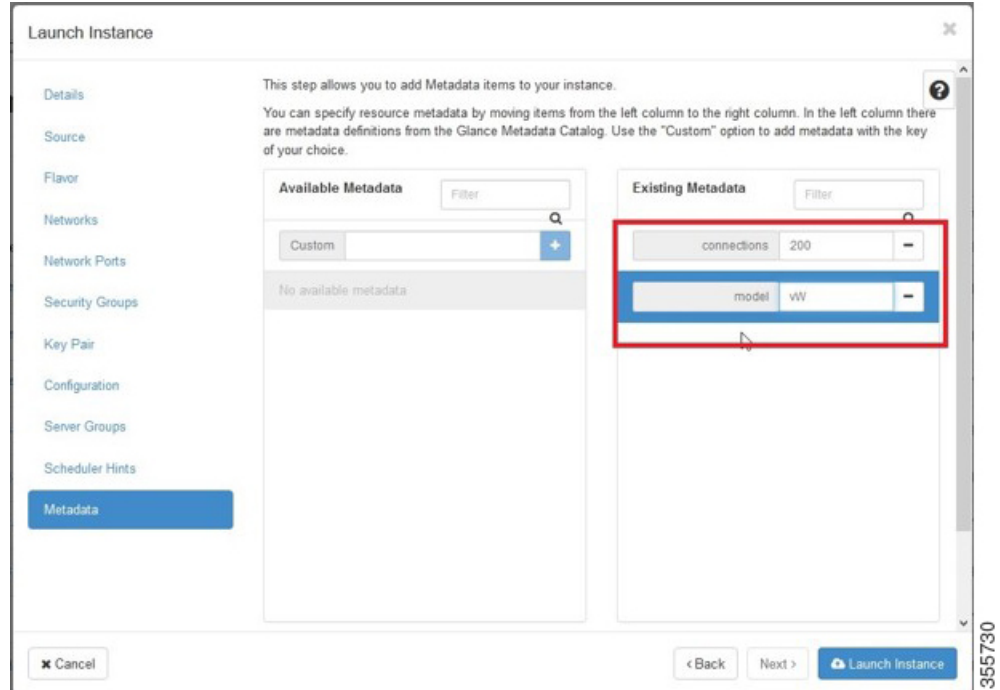

**Figure 10: OpenStack Launch Instance <sup>&</sup>gt; Metadata Page**

- b) Specify resource metadata by selecting and moving items from the **Available Metadata** column into the **Existing Metadata** column.
- **Step 11** Attach disks to the deployed instance.
	- a) Click the **OpenStack Admin** tab and choose **Compute > Volumes**.

**Figure 11: OpenStack Compute <sup>&</sup>gt; Volumes Page: Attach disks to deployed instance**

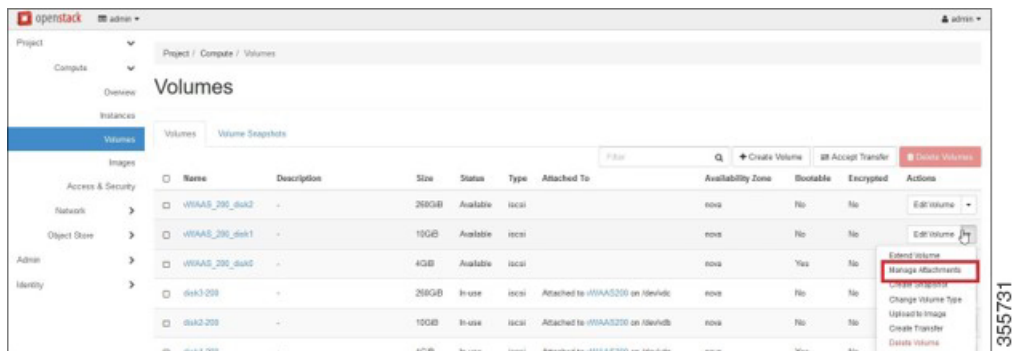

b) From the **Edit Volume** drop-down list, choose **Manage Attachments**.

The **Manage Volume Attachments** dialog box appears.

#### **Figure 12: OpenStack Manage Volume Attachments Dialog Box**

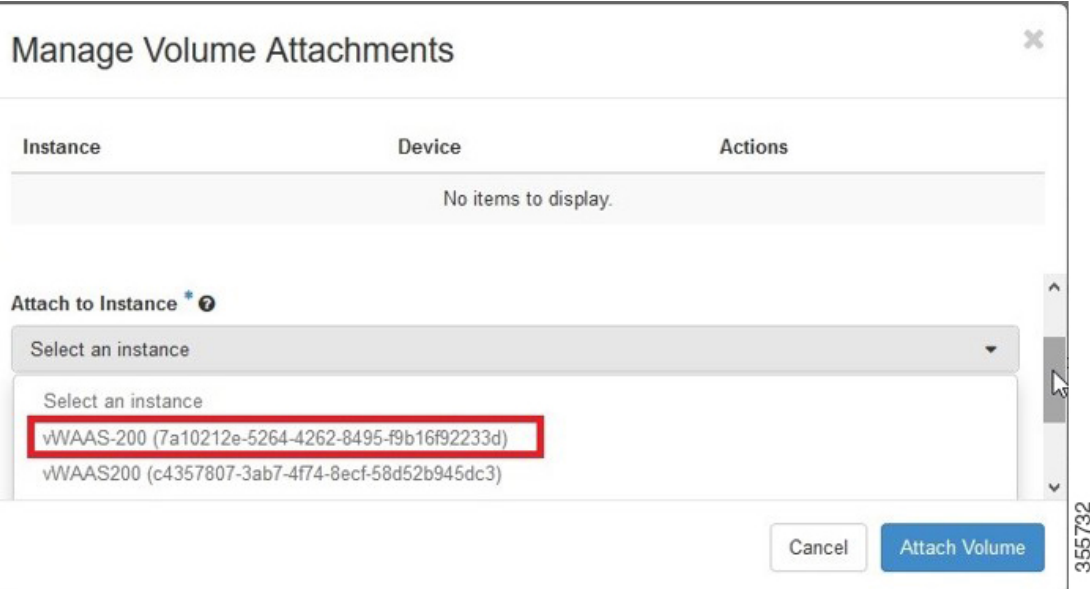

- c) From the **Select an instance** drop-down list, choose the instance to attach to the disk.
- d) Click **Attach Volume**.

**Step 12** After attaching the disks, the **Compute > Volumes** window displays the attached disks.

**Figure 13: OpenStack Compute <sup>&</sup>gt; Volumes Page: List of attached disks**

| openstack    | m admin +         |                             |                          |         |        |        |             |                                    |          |                   |          |                     |                        | $\triangle$ admin $\equiv$ |
|--------------|-------------------|-----------------------------|--------------------------|---------|--------|--------|-------------|------------------------------------|----------|-------------------|----------|---------------------|------------------------|----------------------------|
| Project      | $\check{~}$       | Project / Compute / Volumes |                          |         |        |        |             |                                    |          |                   |          |                     |                        |                            |
| Compute      | $\check{ }$       |                             |                          |         |        |        |             |                                    |          |                   |          |                     | 15                     |                            |
|              | Overview          | Volumes                     |                          |         |        |        |             |                                    |          |                   |          |                     |                        |                            |
|              | Instances         |                             |                          |         |        |        |             |                                    |          |                   |          |                     |                        |                            |
|              | <b>Walumes</b>    | <b>Volumes</b>              | <b>Vislume Snapshots</b> |         |        |        |             |                                    |          |                   |          |                     |                        |                            |
|              | Images            |                             |                          |         |        |        |             | Filian                             | $\alpha$ | + Create Volume   |          | att Accept Transfer | <b>B</b> Dakes Valumes |                            |
|              | Access & Security | $\circ$<br>Name             | Description              | Size    | Status | Type   | Attached To |                                    |          | Availability Zone | Bootable | Encrypted           | Actions                |                            |
| Natwork      | $\,$              | WIAAS 200_dsk2<br>o         | $\sim$                   | 260GiB  | In-use | iscsi. |             | Attached to VI/AAS-200 on /dev/vdc | nova     |                   | No       | No                  | Edit Volume            |                            |
| Object Store | $\mathbf{r}$      | WIAAS 200 disk1<br>m.       | $\sim$                   | 10GB    | In-use | iscsi  |             | Attached to WIAAS-200 on /dev/vdb  | nova     |                   | No       | N <sub>0</sub>      | EditVolume .           |                            |
|              |                   |                             |                          | $40$ EI | In-use | iscsi  |             |                                    | 35.50    |                   |          |                     |                        |                            |
| Admin        |                   | WIAAS 200 dekD<br><b>D</b>  | ×                        |         |        |        |             | Attached to WAAS-200 on /dev/da    | nova     |                   | Yes      | No                  | Edit/blume             |                            |

**Step 13** Reboot the system (hard reboot).

- a) After the system is rebooted, choose **Compute > Instances**.
- b) From the **Create Snapshot** drop-down list, choose **Hard Reboot Instance**.
- c) The **Compute > Instances** window displays the attached disks.

| Project                                      | $\checkmark$             |        | Project / Compute / Instances |            |                                                                                              |             |                   |         |                          |        |                   |                           |                                                                                                    |
|----------------------------------------------|--------------------------|--------|-------------------------------|------------|----------------------------------------------------------------------------------------------|-------------|-------------------|---------|--------------------------|--------|-------------------|---------------------------|----------------------------------------------------------------------------------------------------|
| Compute                                      | $\checkmark$<br>Overview |        | Instances                     |            |                                                                                              |             |                   |         |                          |        |                   |                           |                                                                                                    |
|                                              | Instances                |        |                               |            |                                                                                              |             | Instance Name = * |         |                          | Filter | A Launch Instance | <b>D</b> Dalate Instances | More Actions .                                                                                                |
|                                              | Volumes<br>Images        | $\Box$ | Instance Name                 | Image Name | IP Address                                                                                   | Size        | Key Pair          | Status  | <b>Availability Zone</b> | Task   | Power State       | Time since created        | Actions                                                                                                    |
| Access & Security<br>Network<br>Object Store | $\rightarrow$<br>$\,$    | $\Box$ | WIAAS-200                     |            | <b>WAAS Public</b><br>• 10.78.25.215<br>vwaas private<br>$+ 10.103.81.5$                     | WAAS 200 -  |                   | Active  | nova                     | None   | Running           | 4 minutes                 | Create Snapshot V<br>Associate Floating IP<br>Attach Interface                                                |
| Admin<br>Identity                            | $\rightarrow$<br>$\,$    | $\Box$ | WIAAS200                      | $\sim$     | <b>VWAAS_Network</b><br>$+2004.5$<br>$+21.21.0.111$<br><b>VWAAS Public</b><br>• 10 78 25 219 | m1.medium   | - 197             | Active  | nova                     | None   | Running           | 2 days, 2 hours           | Detach Interface<br>Editingtance<br>Attach Volume<br>Detach Volume<br>Update Metadata<br>Edit Security Groups |
|                                              |                          | $\Box$ | 641512                        | i al I     | <b>VWAAS Network</b><br>$+2004.3$<br>$+21.21.0.106$<br><b>vWAAS Public</b><br>• 10.78.25.217 | WWAAS12K    | - 92              | Shutoff | nova                     | None   | <b>Shut Down</b>  | 1 week, 2 days            | Console<br>View Log<br>Pause Instance<br>Suspend Instance<br>Shelve Instance<br>Resite instance               |
|                                              |                          |        | $D = 60 - 100$                |            | vWAAS_Network<br>$-2004 - 8$<br>$-21.21.0.101$                                               | multimedium | $\sim$            | Active  | nova                     | None   | Running           | 1 month, 1 week           | Lock Instance<br>Uniock instance<br>Soft Reboot Instance<br>Hard geboot instance                              |

**Figure 14: OpenStack Compute <sup>&</sup>gt; Instances Page: Attached disks listing**

**Step 14** From the **Instances > Instance Console** page, connect to the console to work on Cisco vWAAS.

**Figure 15: OpenStack Instances <sup>&</sup>gt; Instance Console Page**

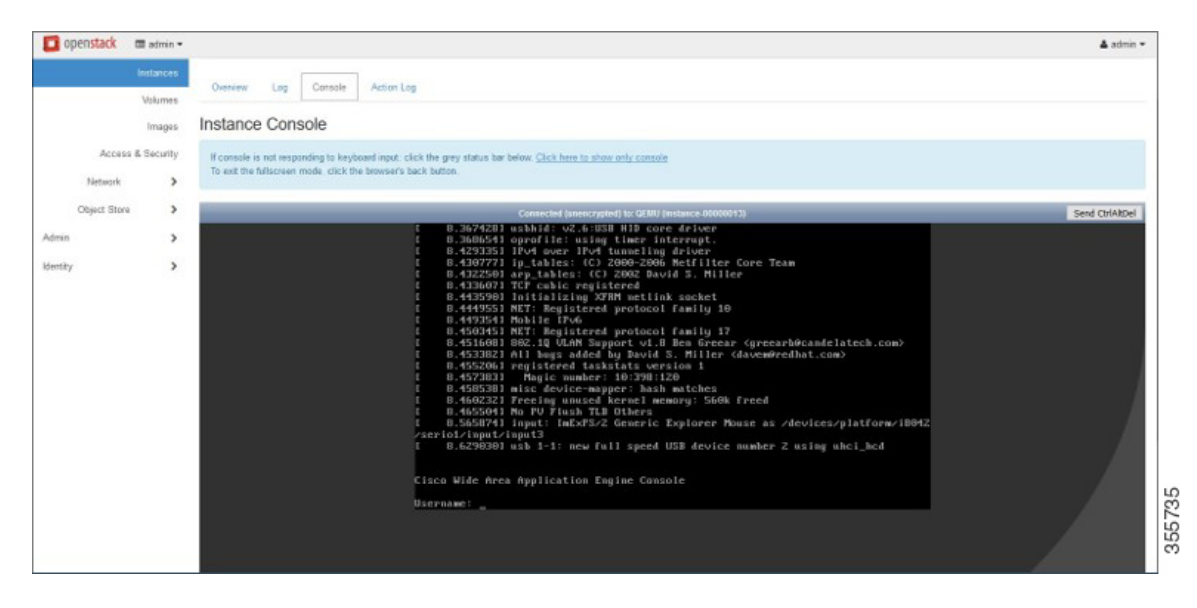

# **Upgrade and Downgrade Guidelines for Cisco vWAAS in OpenStack**

Consider the following upgrade and downgrade guidelines for Cisco vWAAS in OpenStack:

- The procedure for upgrading or downgrading vWAAS in OpenStack is the same as for any other WAAS device.
- Downgrading a device or device group for vWAAS in OpenStack to a Cisco WAAS version earlier than Version 6.4.1b is not supported.